# 名 なまえ 前を動 う ご かそう カード

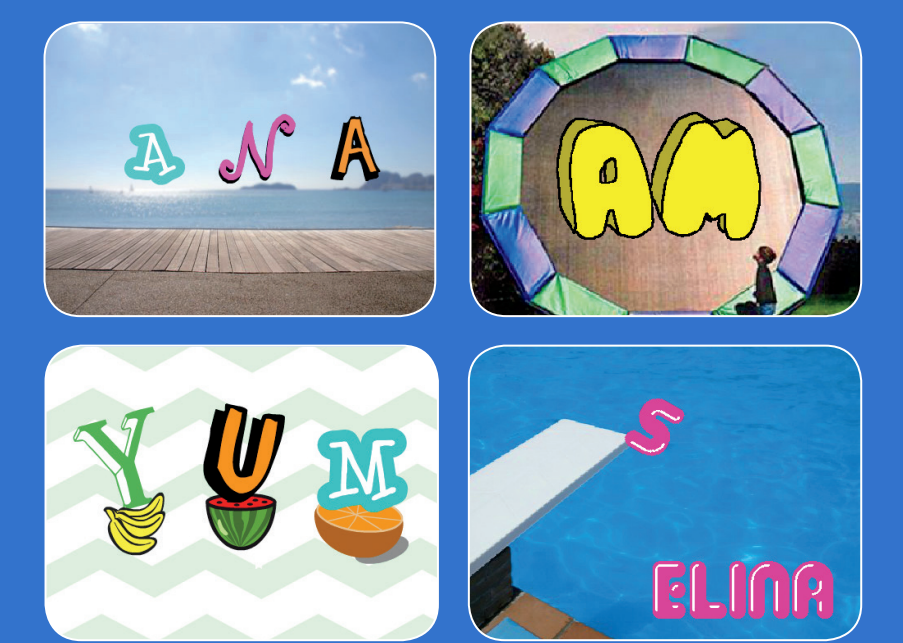

# あなたの名前やお気に入 い りの 言葉の文字を動かそう

scratch.mit.edu

**Scratch** 

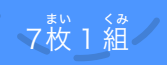

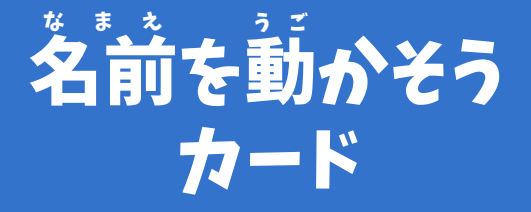

順 じゅんばん 序を気 き にせずカードを試 ため そう :

- 色 い ろ を変 か えよう
- 回 かいてん 転させよう
- 音 お と を鳴 な らそう
- 踊 お ど らせよう
- サイズを変 か えよう
- キーで変 へんか 化させよう • あちこちに動 う ご かそう

**Scratch** 

<sub>まい 〈み</sub><br>枚 1 組

scratch.mit.edu

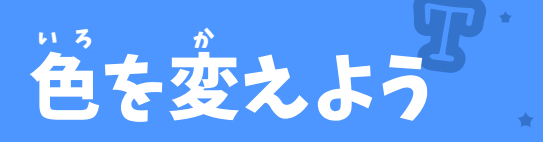

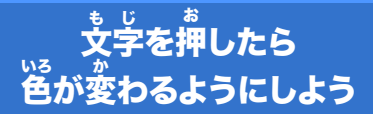

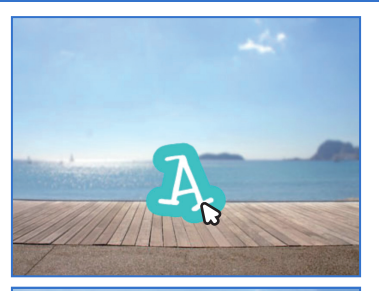

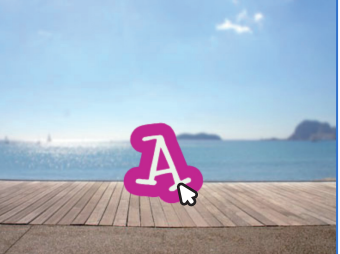

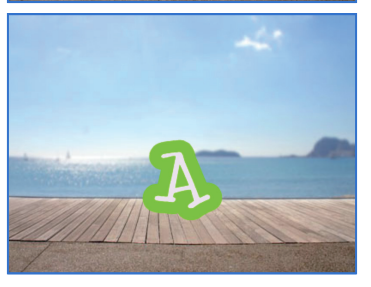

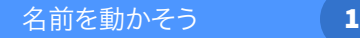

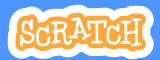

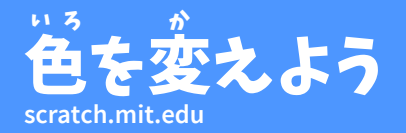

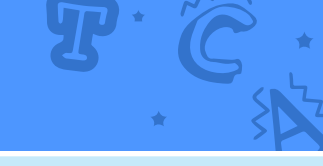

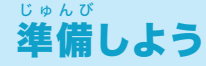

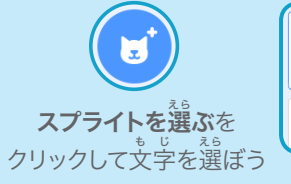

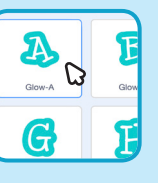

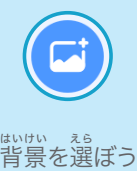

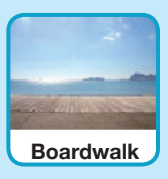

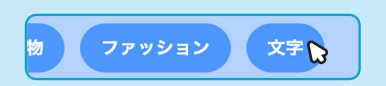

。。<br>文字のスプライトだけにするには、 。<br>**文字**カテゴリーをクリックしよう

## このコードを加 く わ えよう

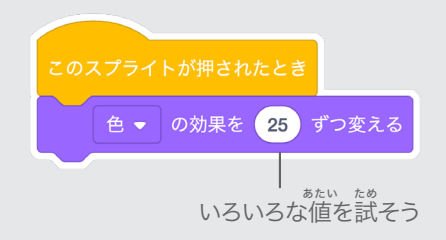

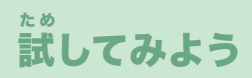

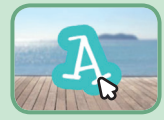

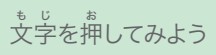

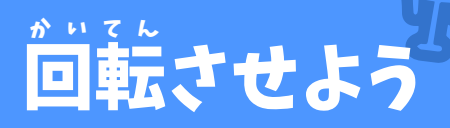

#### 文 も じ 字を押 お して、回 かいてん 転させよう

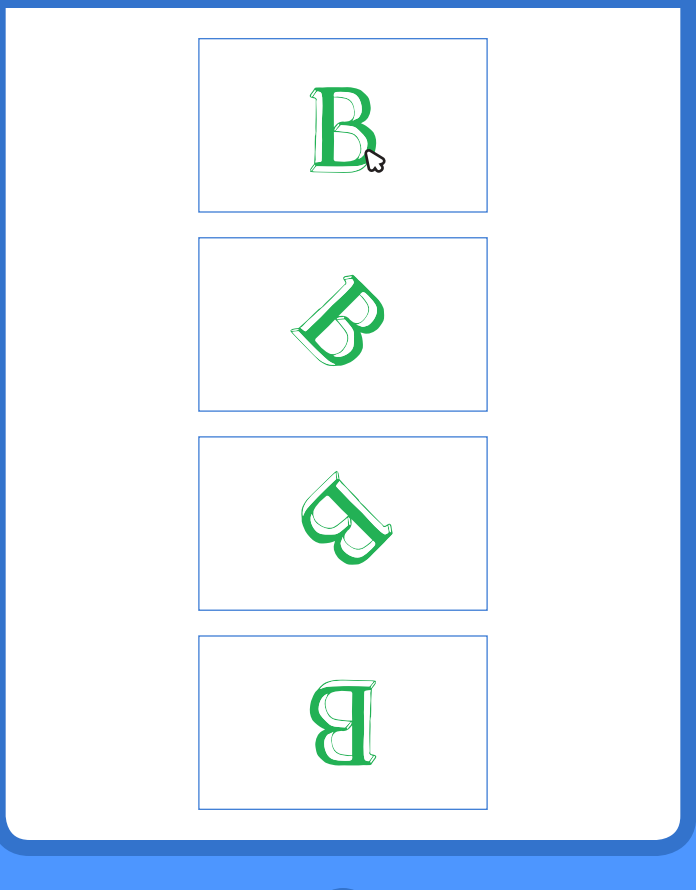

- 名前を動かそう しゅうしゃ 2

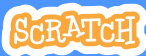

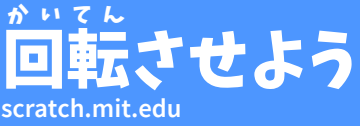

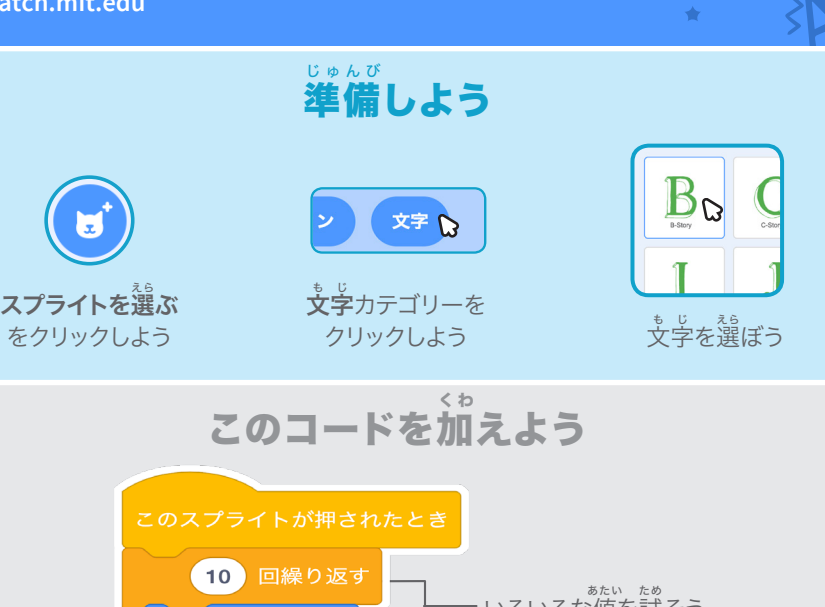

、 \*\*:、 \*\*。<br>いろいろな値を試そう  $18)$ 度回す  $\mathbf C$ گ た め 試 してみよう 。<br>文字を押してみよう

ヒント このブロックをクリックするとスプライトの向きが元に戻るよ

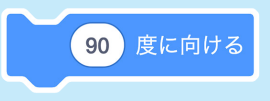

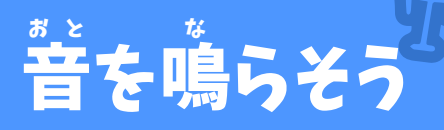

## 。<br>文字を押 お して、 <sup>。。。</sup><br>はんこう こうしん あんじょう

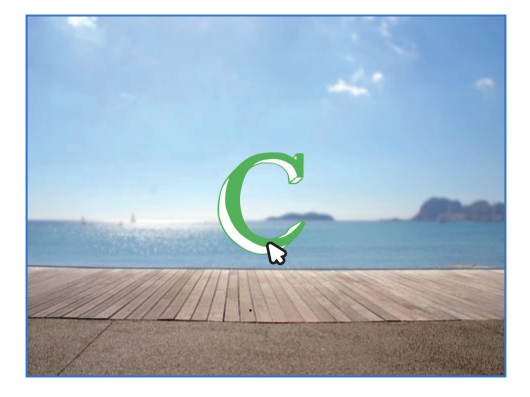

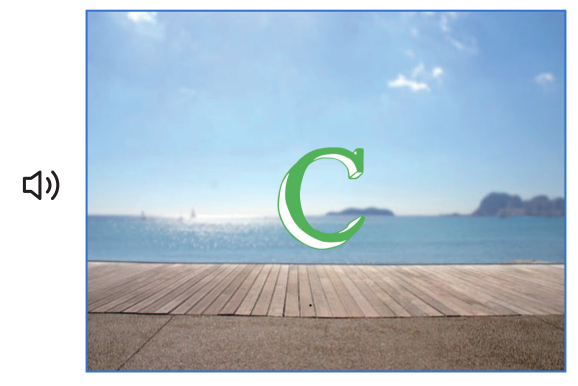

- 名前を動かそう International <mark>3</mark>

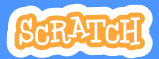

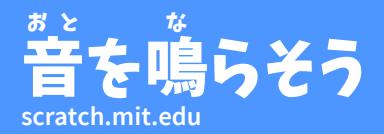

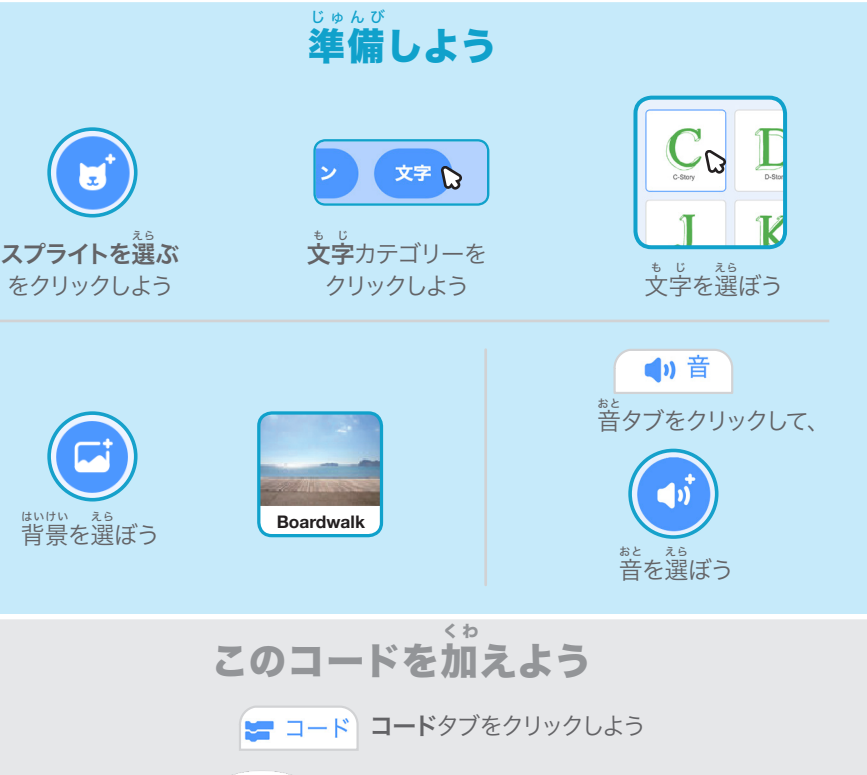

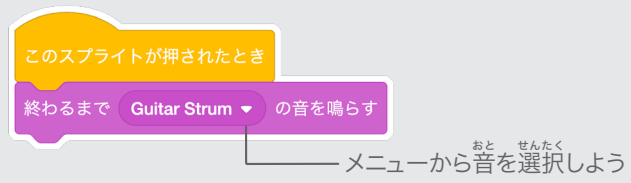

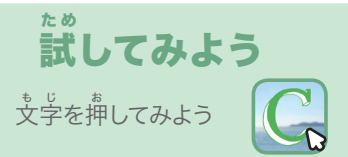

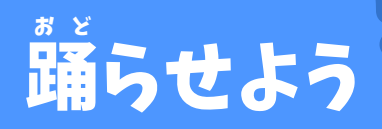

#### リズムにあわせて文 も じ 字を踊 おど らせよう

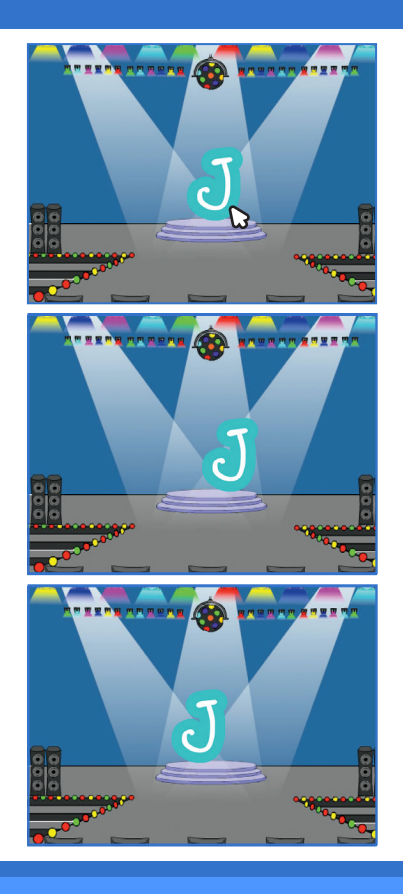

**Animate Your Name** 4 名前を動かそう

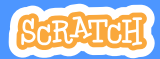

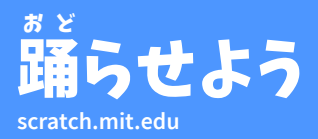

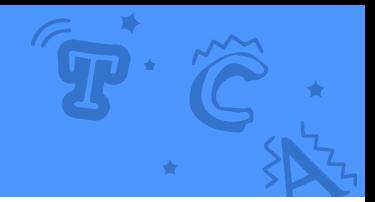

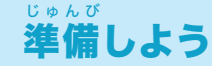

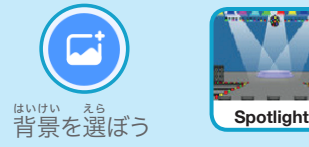

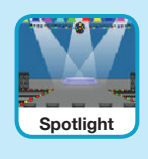

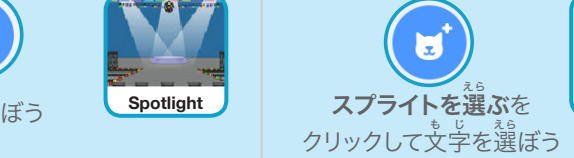

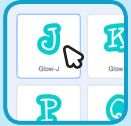

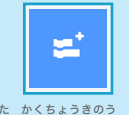

。<sub>びしした かくちょうきのう</sub> っぃゕ<br>左下の**拡張機能を追加** ボタンをクリックしよう

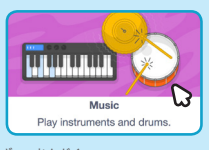

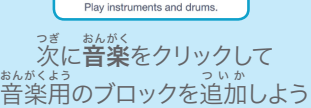

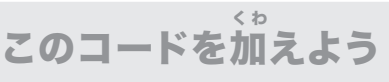

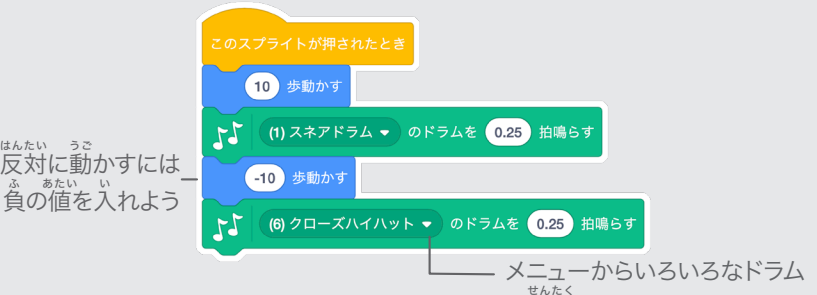

。<br>を選択できるよ

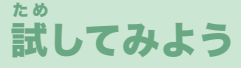

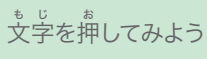

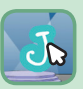

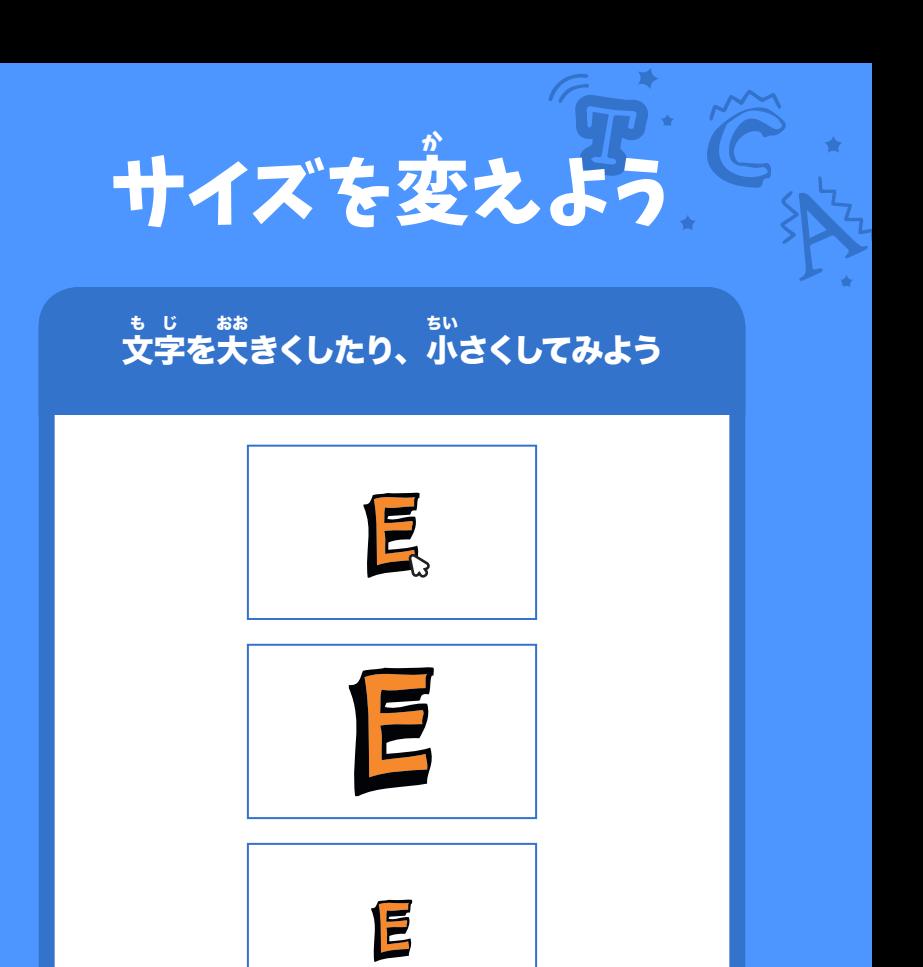

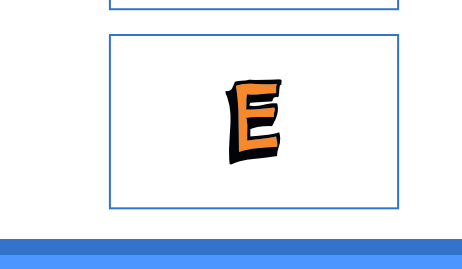

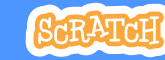

- 名前を動かそう International Inter**s** 

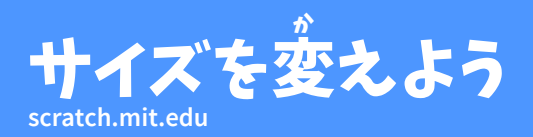

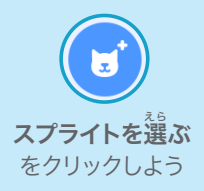

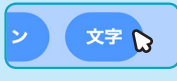

準 備しよう

じゅんび

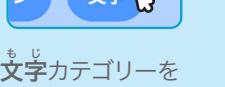

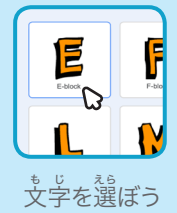

クリックしよう

## このコードを加 く わ えよう

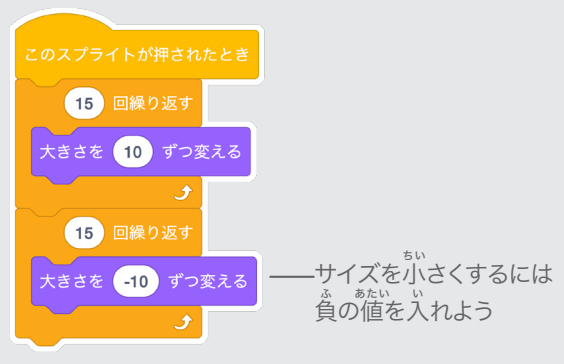

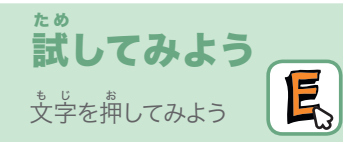

ヒント このブロックをクリックする文字のサイズが元に戻るよ

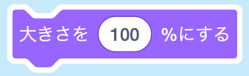

# キーで変 へんか 化させよう

#### キーを押 お して、文 も じ 字を変 へんか 化させよう

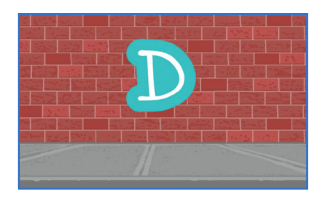

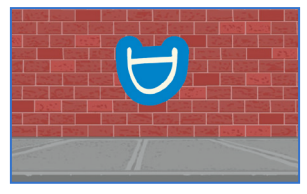

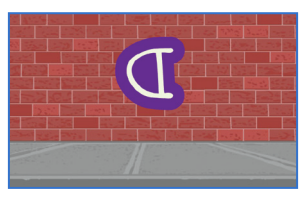

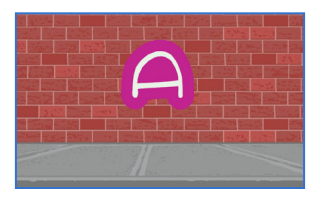

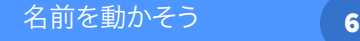

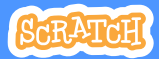

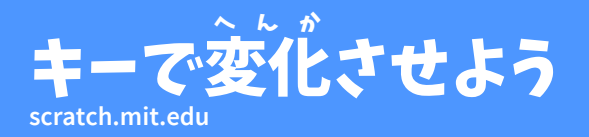

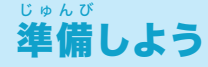

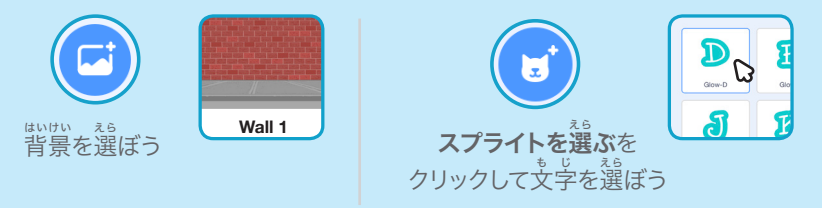

このコードを加えよう く わ

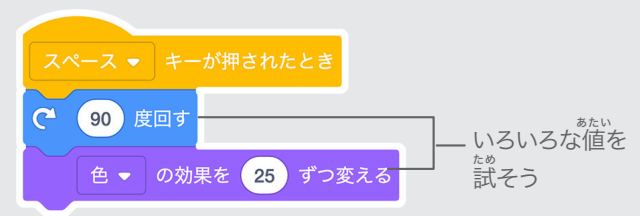

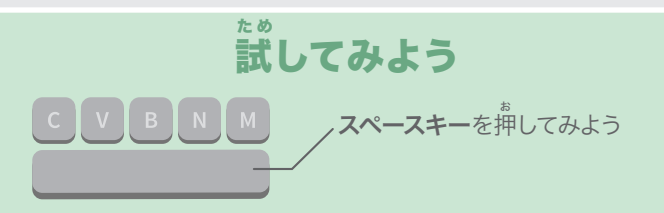

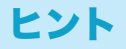

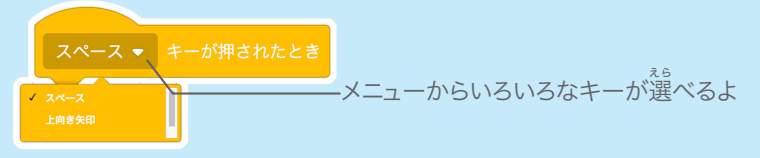

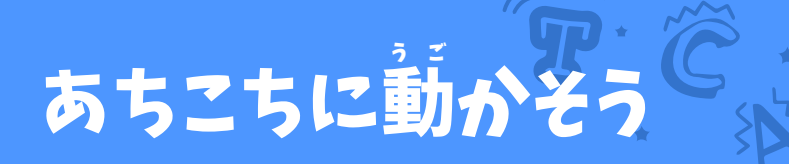

### ある所 ところ から別 べつ の所 ところ に、 。<br>文字をスムーズに動かそう

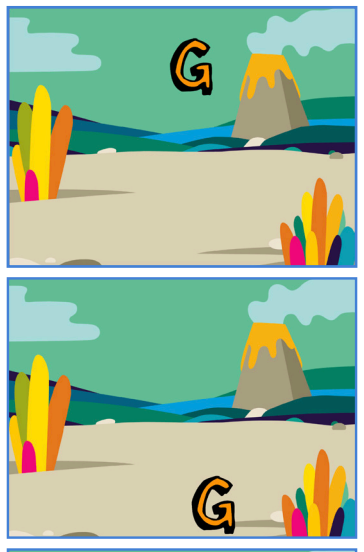

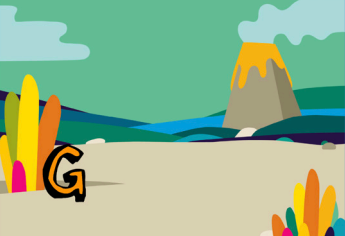

- 名前を動かそう<br>**フ** 

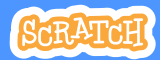

# **scratch.mit.edu scratch.mit.edu** あちこちに動 う ご かそう

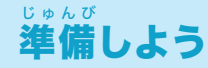

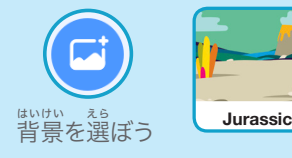

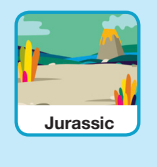

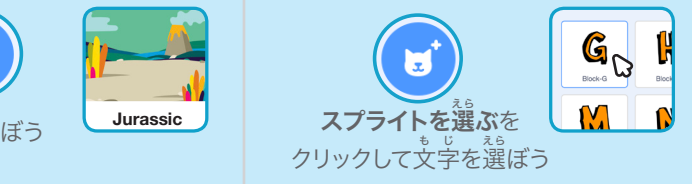

このコードを加えよう く わ

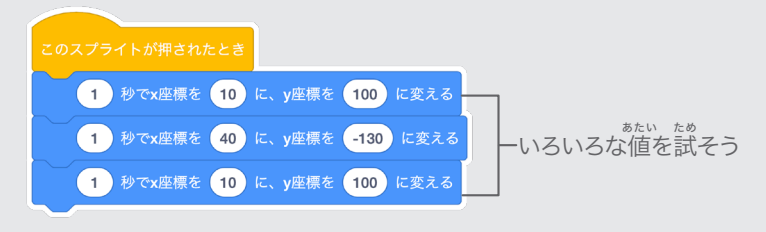

# 試 してみよう た め

文 も じ 字を押 お してスタートさせよう

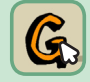

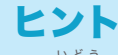

スプライトを移動すると、x 座標と y 座標が変化する のがわかるよ

- <sub>ざょう</sub> まゅう いち し。<br>x 座標は、左右の位置を示しているよ<br>- <sub>ざ</sub>。。 y 座 標は、上 下の位 置を示 しているよ

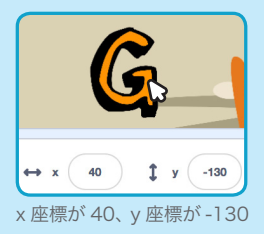